# Lenovo ideapad 500

ideapad 500-14ISK/ideapad 500-15ISK

User Guide

**OVOUS-**

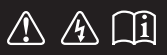

Read the safety notices and important tips in the included manuals before using your computer.

- **Notes**
- Before using the product, be sure to read Lenovo *Safety and General Information Guide* first. •
- The latest electronic compliance and environmental information are available from the Lenovo compliance information Web sites. •
	- To view compliance information go to: http://www.lenovo.com/compliance
	- To download environmental information go to: http://www.lenovo.com/ecodeclaration
- This manual does not include Windows operating system information, you can visit http://support.lenovo.com for further detailed information. •
- The features described in this guide are common to most models. Some features may not be available on your computer or your computer may include features that are not described in this user guide. •
- The illustrations used in this manual are for Lenovo ideapad 500-15ISK unless otherwise stated. •
- The illustrations in this manual may differ from the actual product. Please refer to the actual product.

**Regulatory Notice**

For details, refer to **Guides & Manuals** at http://support.lenovo.com. •

**First Edition (July 2015) © Copyright Lenovo 2016.** 

LIMITED AND RESTRICTED RIGHTS NOTICE: If data or software is delivered pursuant to a General Services Administration "GSA" contract, use, reproduction, or disclosure is subject to restrictions set forth in Contract No. GS-35F-05925.

## Lenovo User Guide

Instructions and technical information in this manual are applicable to the following Lenovo notebook computers unless otherwise stated.

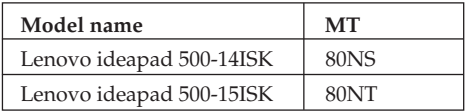

### **Contents**

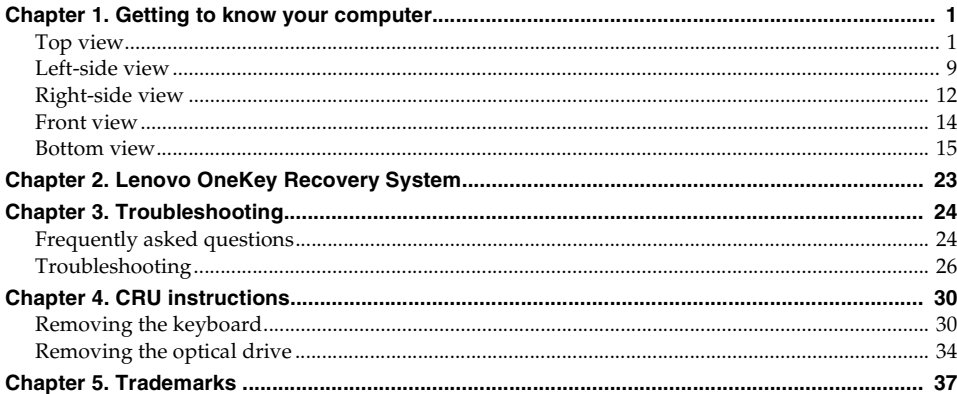

### <span id="page-6-1"></span><span id="page-6-0"></span>**O** Top view-

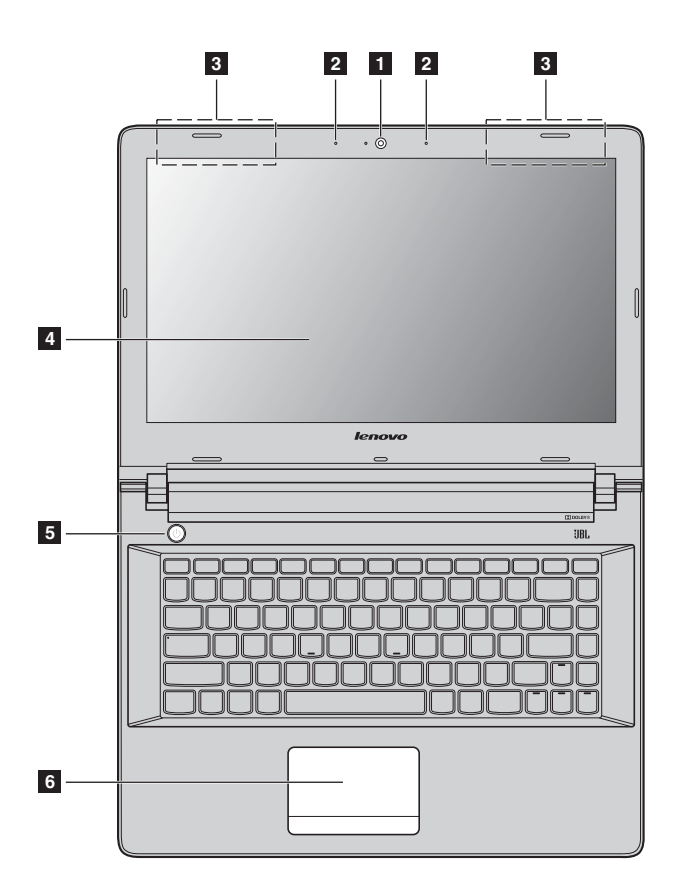

**Lenovo ideapad 500-15ISK**

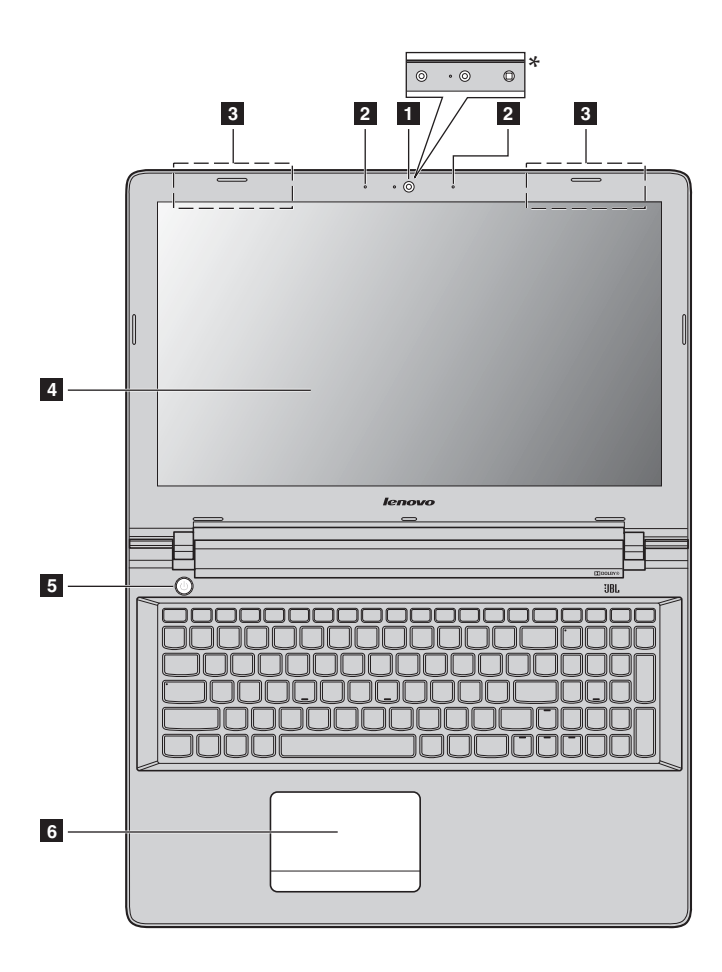

### **Notes:**

- The dashed areas indicate parts that are not visible externally.<br>• Select models do not have the IBL certification. Please refer to
- **•** Select models do not have the JBL certification. Please refer to the actual product.

#### ~ **Attention:**

**•** Do *not* open the display panel beyond 130 degrees. When closing the display panel, be careful *not* to leave pens or any other objects in between the display panel and the keyboard. Otherwise, the display panel may be damaged.

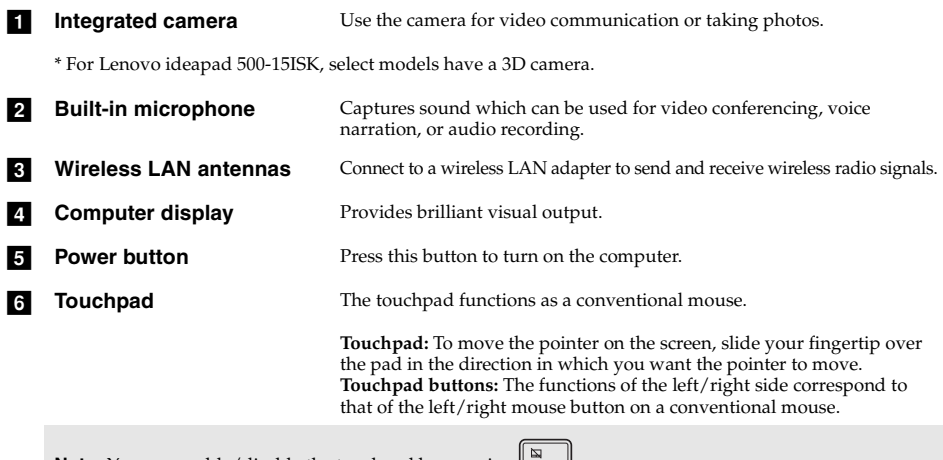

**Note:** You can enable/disable the touchpad by pressing  $\left[\begin{array}{c} \Box \ \ \\ \Box \ \end{array}\right]$ .

**Using the keyboard**

### **Numeric keypad (Lenovo ideapad 500-15ISK)**

The keyboard has a separate numeric keypad. To enable or disable the numeric keypad, press the **Num Lock** key.

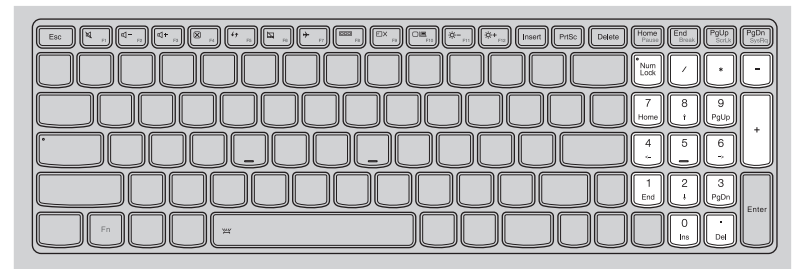

### **Function key combinations**

Through the use of the function keys, you can change operational features instantly. To use this function, press and hold  $\text{Fn}$  **1** ; then press one of the function keys **2**.

### **Lenovo ideapad 500-14ISK**

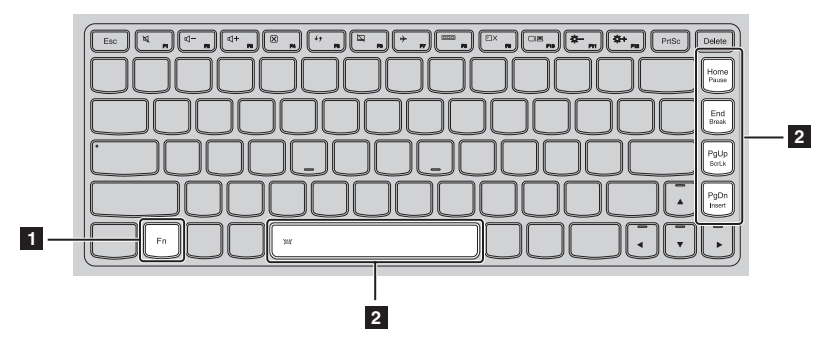

The following describes the features of each function key.

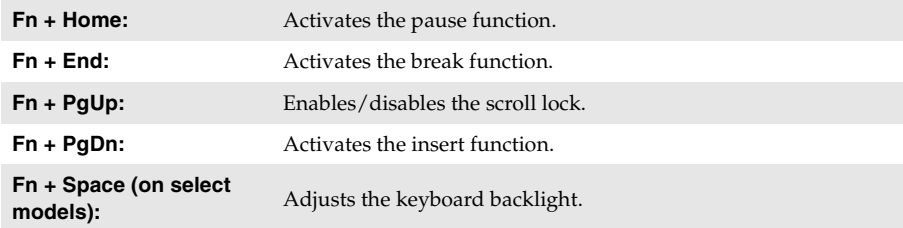

### **Lenovo ideapad 500-15ISK**

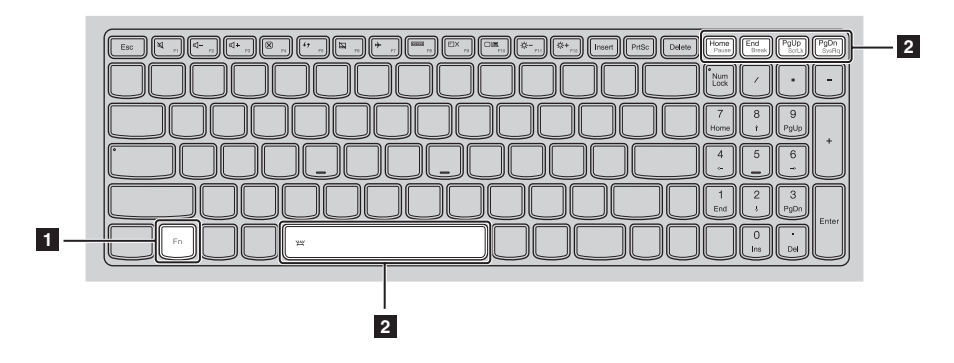

The following describes the features of each function key.

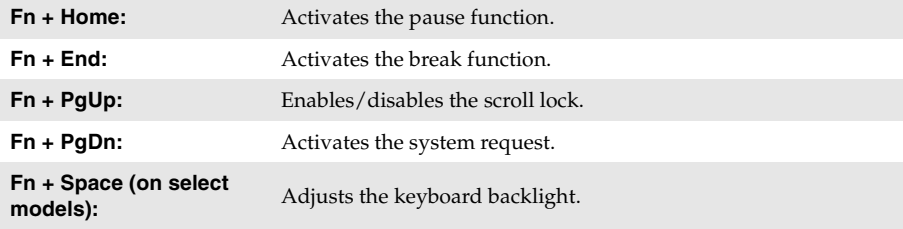

### **Hotkeys**

You can access certain system settings quickly by pressing the appropriate hotkeys.

### **Lenovo ideapad 500-14ISK**

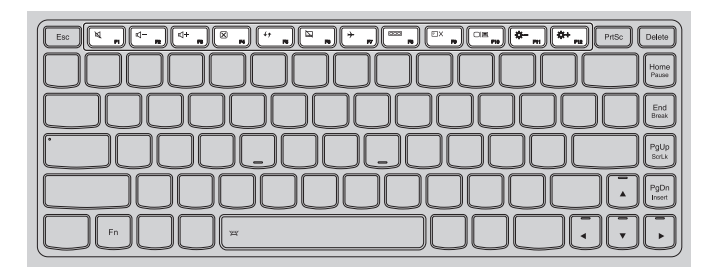

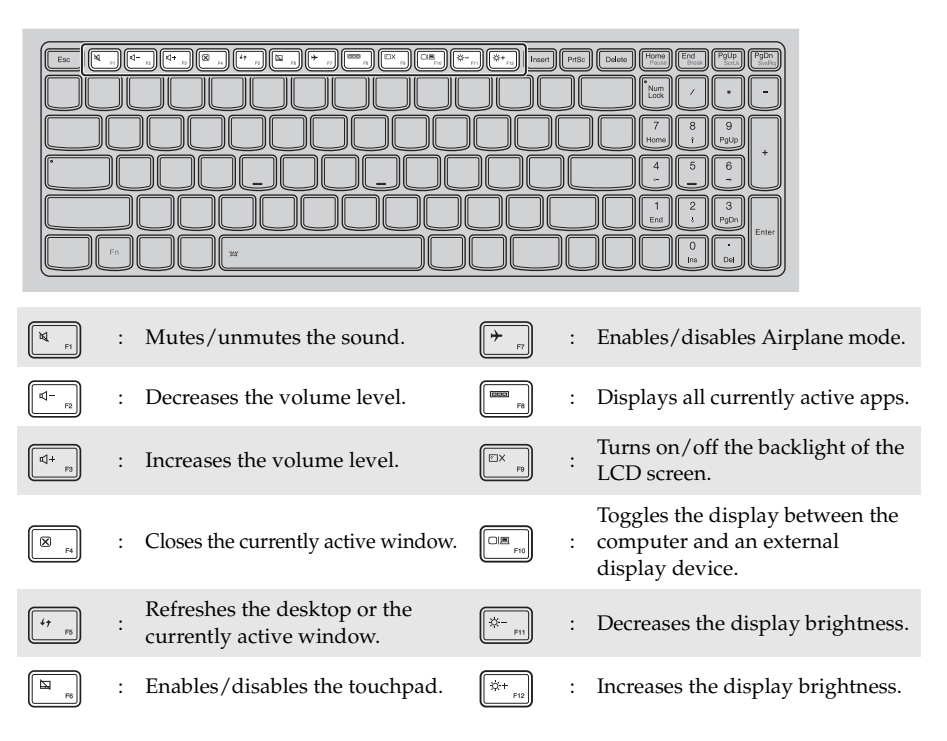

### **Setting hotkey mode**

By default, the hotkey functions are accessible by pressing the appropriate hotkey. However, you can disable the hotkey mode in the BIOS setup utility.

To disable the hotkey mode:

**1** Shut down the computer.

2 Press the Novo button and then select **BIOS Setup**.

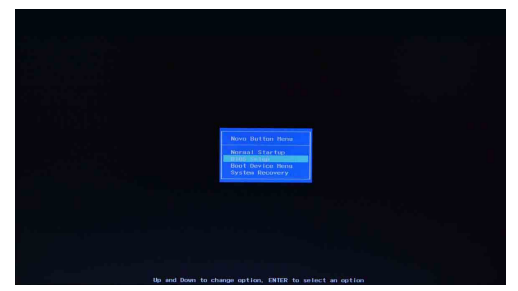

3 In the BIOS setup utility, open the **Configuration** menu, and change the setting of **HotKey Mode** from **Enabled** to **Disabled**.

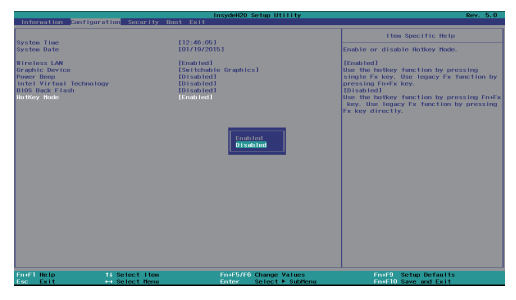

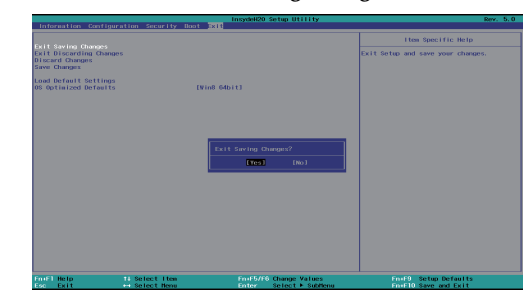

4 Open the **Exit** menu, and select **Exit Saving Changes**.

**Note:** When hotkey mode is disabled, press the **Fn** key and the appropriate hotkey to access the corresponding hotkey function.

### <span id="page-14-0"></span>**OD Left-side view**

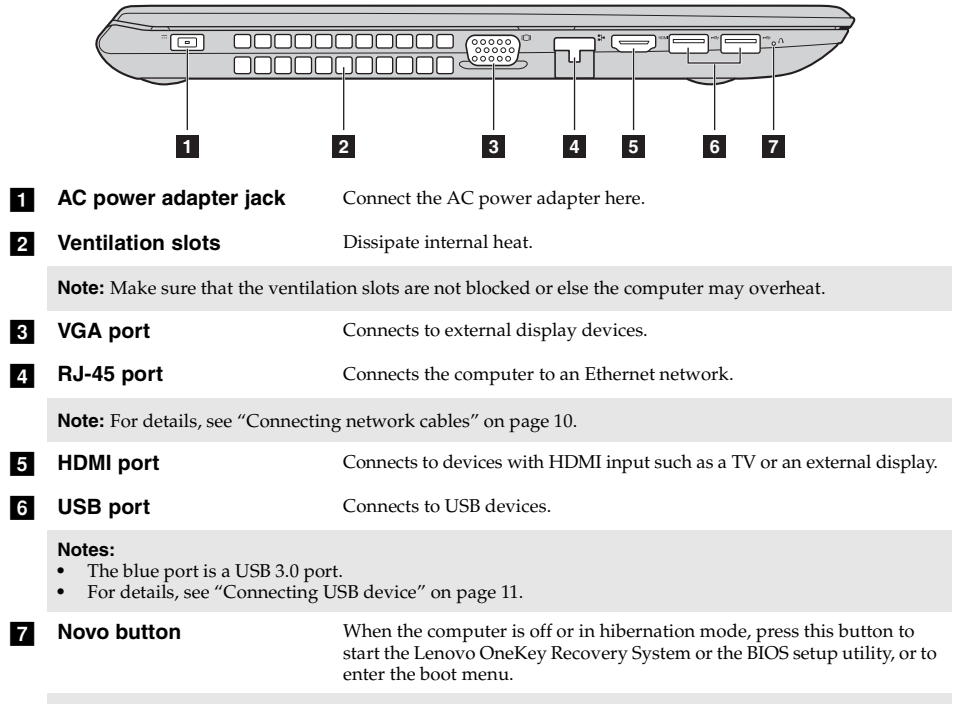

#### **Notes:**

- **•** You can use the tip of an unfolded paper clip (or similar object without a sharp tip) to gently press the Novo button.
- **•** [For details, see "Lenovo OneKey Recovery System" on page 17.](#page-22-1)

### <span id="page-15-0"></span>■ Connecting network cables

To insert a network cable, do the following:

- $\bullet$  Hold one connector of the network cable to press the RJ-45 cover down gently  $\bullet$ .
- **2** Insert the connector into the RJ-45 port **2**.

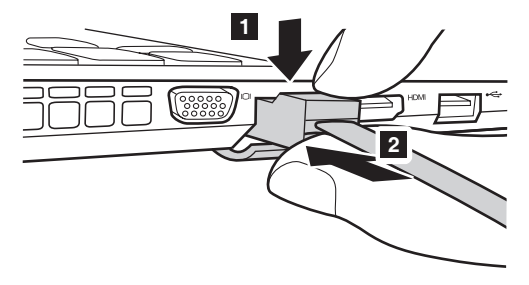

### **Software configuration**

Consult your Internet Service Provider (ISP) for details on how to configure your computer.

### <span id="page-16-0"></span>■ Connecting USB device

Your computer comes with three USB ports compatible with USB devices.

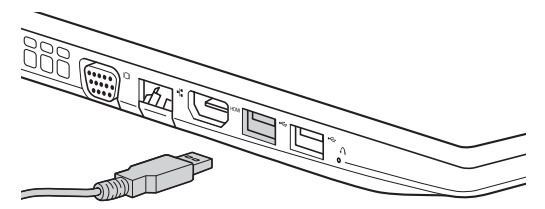

The first time you plug a USB device into a particular USB port on your computer, Windows automatically installs a driver for that device. After the driver has been installed, you can disconnect and reconnect the device without performing any additional steps.

**Note:** Typically, Windows detects a new device after it has been connected, and then installs the driver automatically. However, some devices may require you to install the driver before connecting. Check the documentation provided by the device's manufacturer before connecting the device.

Before disconnecting a USB storage device, make sure your computer has finished transferring data to that device. Click the **Safely Remove Hardware and Eject Media** icon in the Windows notification area to remove the device before disconnecting.

**Note:** If your USB device uses a power cord, connect the device to a power source before connecting it. Otherwise, the device may not be recognized.

### <span id="page-17-0"></span>**O** Right-side view **Combo audio jack** Connects to headsets. **Notes: •** The combo audio jack does not support conventional microphones by default. The recording function might not be supported if third-party headphones or headsets are connected, due to different industry standards. **b USB port** Connects to USB devices. **Notes:** • The blue port is a USB 3.0 port.<br>• For details see "Connecting US **•** [For details, see "Connecting USB device" on page 11.](#page-16-0) **R** Memory card slot Insert memory cards (not supplied) here. **Note:** [For details, see "Using memory cards \(not supplied\)" on page 13.](#page-18-0) **d** Optical drive (on select **models)** Reads/burns optical discs. **E** Kensington lock slot **Attach a security lock** (not supplied) here to help protect your computer from theft and unauthorized use. You can attach a security lock to your computer to help prevent it from being removed without your permission. For details on installing the security lock, please refer to the instructions shipped with the security lock that you have purchased. **Notes: 1 2 3 4 5**

- **•** Before purchasing any security product, verify that it is compatible with this type of security keyhole.
- **•** You are responsible for evaluating, selecting, and implementing the locking devices and security features. Lenovo offers no comment, judgment, or warranty regarding the function, quality, or performance of locking devices and security features.

### <span id="page-18-0"></span>**Using memory cards (not supplied)**

Your computer supports the following types of memory cards:

- Secure Digital (SD) card
- Secure Digital High Capacity (SDHC) card
- Secure Digital eXtended Capacity (SDXC) card
- MultiMediaCard (MMC)

#### **Notes:**

- **•** Insert *only* one card in the slot at a time.
- This card reader does not support SDIO devices (e.g., SDIO Bluetooth and so on.).

### **Inserting a memory card**

Slide the memory card in until it clicks into place.

#### **Removing a memory card**

Gently pull the memory card out of the memory card slot.

**Note:** Before removing the memory card, disable it by using the Windows safely remove hardware and eject media utility to avoid data corruption.

### <span id="page-19-0"></span>**OF Front view-**

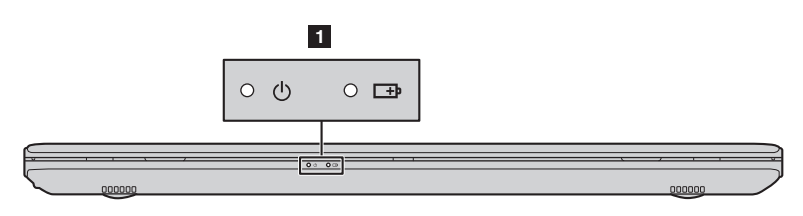

### **a** System status indicators

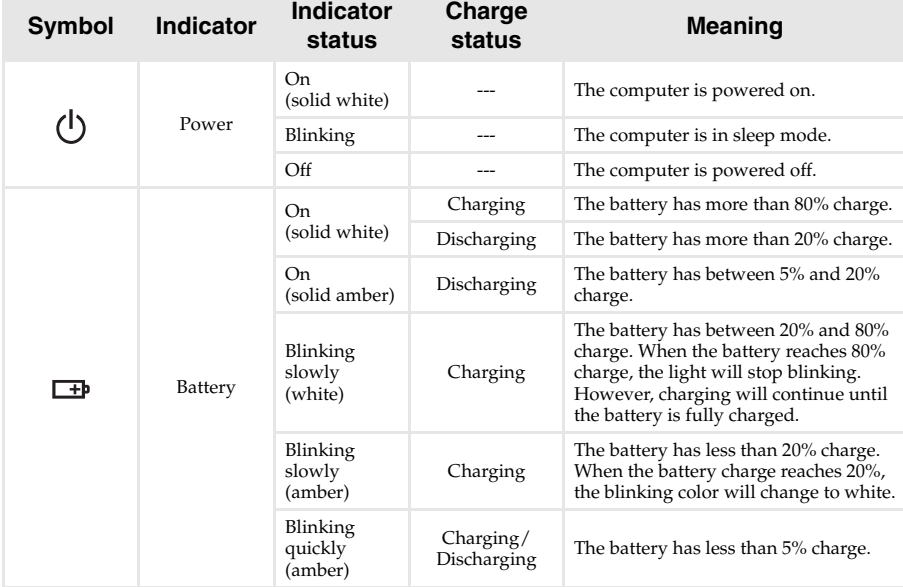

### <span id="page-20-0"></span>**Bottom view-**

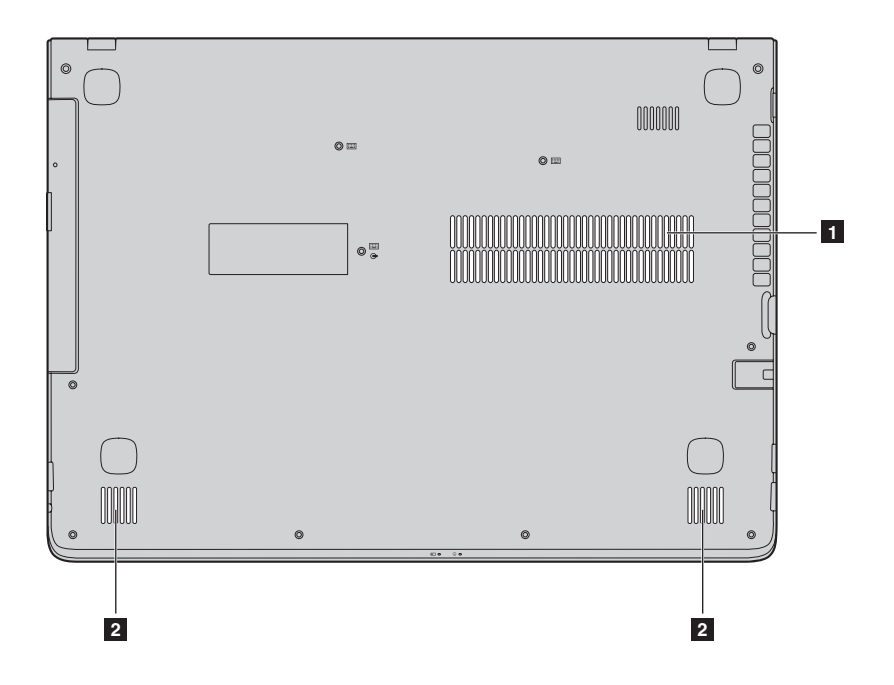

**Lenovo ideapad 500-15ISK**

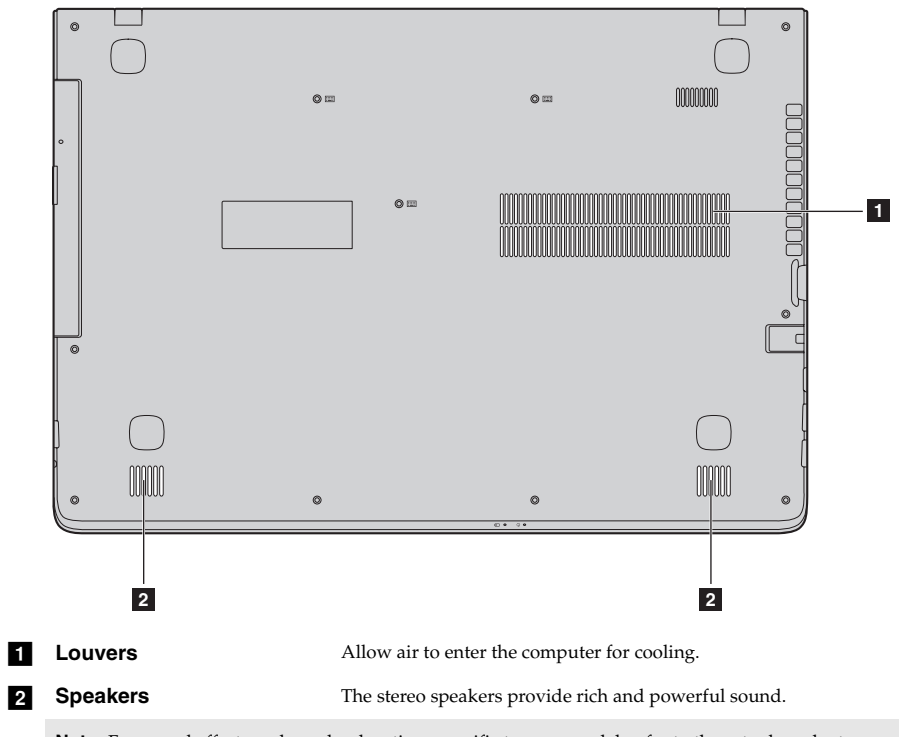

**Note:** For sound effects and speaker locations specific to your model, refer to the actual product.

### <span id="page-22-1"></span><span id="page-22-0"></span>**Chapter 2. Lenovo OneKey Recovery System**

The Lenovo OneKey Recovery System is software designed to back up and restore your computer. You can use it to restore the system partition to its original status in case of a system failure. You can also create user backups for easy restoration as required.

#### **Notes:**

- **•** If your computer is preinstalled with a GNU/Linux operating system, OneKey Recovery System is not available.
- **•** To utilize the features of the OneKey Recovery System, your hard disk already includes a hidden partition by default to store the system image file and the OneKey Recovery System program files. This default partition is hidden for security reasons, which explains why the available disk space is less than the stated capacity.

### ■ Backing up the system partition

You can back up the system partition to an image file. This image file can be used to restore the system partition. To back up the system partition:

- 1 In Windows, press the Novo button or double-click OneKey Recovery icon to start the Lenovo OneKey Recovery System.
- 2 Click **System Backup**.
- 3 Select a back-up location and click **Next** to start the backup.

#### **Notes:**

- **•** You can choose a back-up location on the local hard disk drive or an external storage device.
- **•** Remove the removable hard disk drive before starting the Lenovo OneKey Recovery System. Otherwise, data from the removable hard disk drive might be lost.
- **•** The back-up process may take a while.
- **•** The back-up process is only available when Windows can be started normally.

### **Restoring**

You can choose to restore the system partition to its original status or to a previously created back-up point. To restore the system partition:

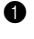

1 In Windows, press the Novo button or double-click OneKey Recovery icon to start the Lenovo OneKey Recovery System.

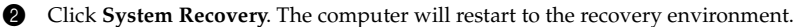

**3** Follow the on-screen instructions to restore the system partition to its original status or to a previously created back-up point.

#### **Notes:**

- **•** The recovery process is irreversible. Make sure to back up any data you wish to save on the system partition before starting the recovery process.
- **•** The recovery process may take a while. So be sure to connect the AC power adapter to your computer during the recovery process.
- **•** The above instructions should be followed when Windows can be started normally.

If Windows cannot be started, then follow the steps below to start the Lenovo OneKey Recovery System:

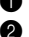

**1** Shut down the computer.

2 Press the Novo button. From **Novo Button Menu**, select **System Recovery** and press Enter.

### <span id="page-23-0"></span>**Chapter 3. Troubleshooting**

### <span id="page-23-1"></span> $\blacksquare$  Frequently asked questions

This section lists frequently asked questions by category.

### **Finding information**

#### **What safety precautions should I follow when using my computer?**

The Lenovo *Safety and General Information Guide* which came with your computer contains safety precautions for using your computer. Read and follow all the precautions when using your computer.

### **Where can I find the hardware specifications for my computer?**

You can find the hardware specification for your computer on the printed flyers which came with your computer.

#### **Where can I find warranty information?**

For detailed warranty information on this machine, please visit below website to check out: support.lenovo.com/warrantystatus.

### **Drivers and preinstalled software**

### **Where are the installation discs for Lenovo preinstalled software (desktop software)?**

Your computer did not come with installation discs for Lenovo preinstalled software. If you need to reinstall any preinstalled software, you can find the installation program on the D partition of your hard disk. If you cannot find the installation program there, you can also download it from the Lenovo consumer support website.

### **Where can I find drivers for the various hardware devices of my computer?**

If your computer is preinstalled with a Windows operating system, Lenovo provides drivers for all the hardware devices that you need on the D partition of your hard disk. You can also download the latest device drivers from the Lenovo consumer support website.

### **Lenovo OneKey Recovery System**

#### **Where are the recovery discs?**

Your computer did not come with any recovery discs. Use the Lenovo OneKey Recovery System if you need to restore the system to its original factory status.

#### **What can I do if the back-up process fails?**

If you can start the backup but it fails during the back-up process, try the following steps:

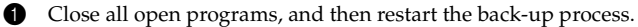

2 Check to see if the destination media is damaged. Select another path and then try again.

### **When do I need to restore the system to its factory status?**

Use this feature when the operating system fails to start up. If there is critical data on the system partition, back it up before starting recovery.

### **BIOS setup utility**

### **What is the BIOS setup utility?**

The BIOS setup utility is a ROM-based software. It displays basic computer information and provides options for setting boot devices, security, hardware mode, and other preferences.

### **How can I start the BIOS setup utility?**

To start the BIOS setup utility:

- **1** Shut down the computer.
- 2 Press the Novo button and then select **BIOS Setup**.

### **How can I change the boot mode?**

There are two boot modes: **UEFI First** and **Legacy Support**. To change the boot mode, start the BIOS setup utility and set boot mode to **UEFI First** or **Legacy Support** on the boot menu.

### **When do I need to change the boot mode?**

The default boot mode for your computer is **UEFI First** mode. If you need to install a legacy operating system, such as Windows, Linux or Dos, etc. on your computer, you must change the boot mode to **Legacy Support**. The legacy operating system, such as Windows, Linux or Dos, etc. cannot be installed if you don't change the boot mode.

### ■ Getting help

### **How can I contact the customer support center?**

See "Chapter 3. Getting help and service" in the Lenovo *Safety and General Information Guide*.

### <span id="page-25-0"></span>**O** Troubleshooting-

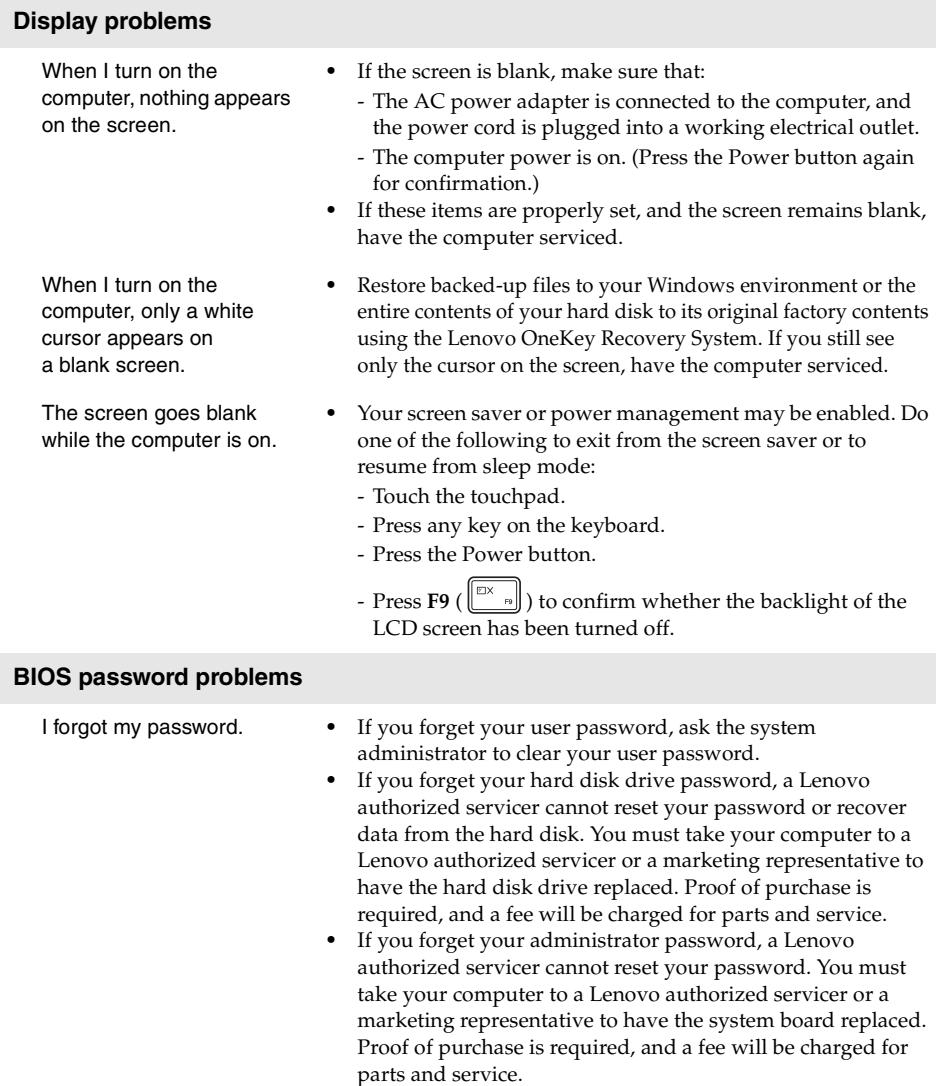

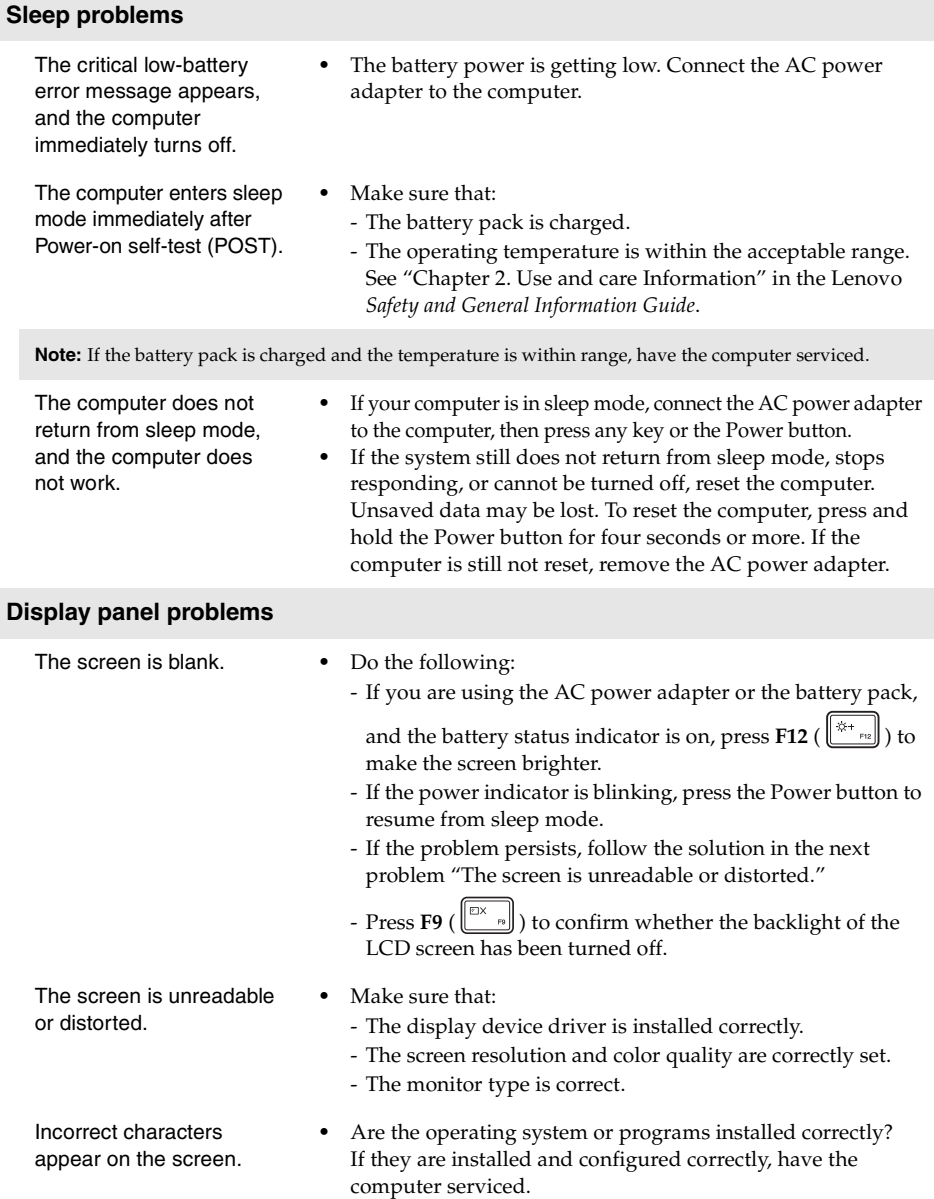

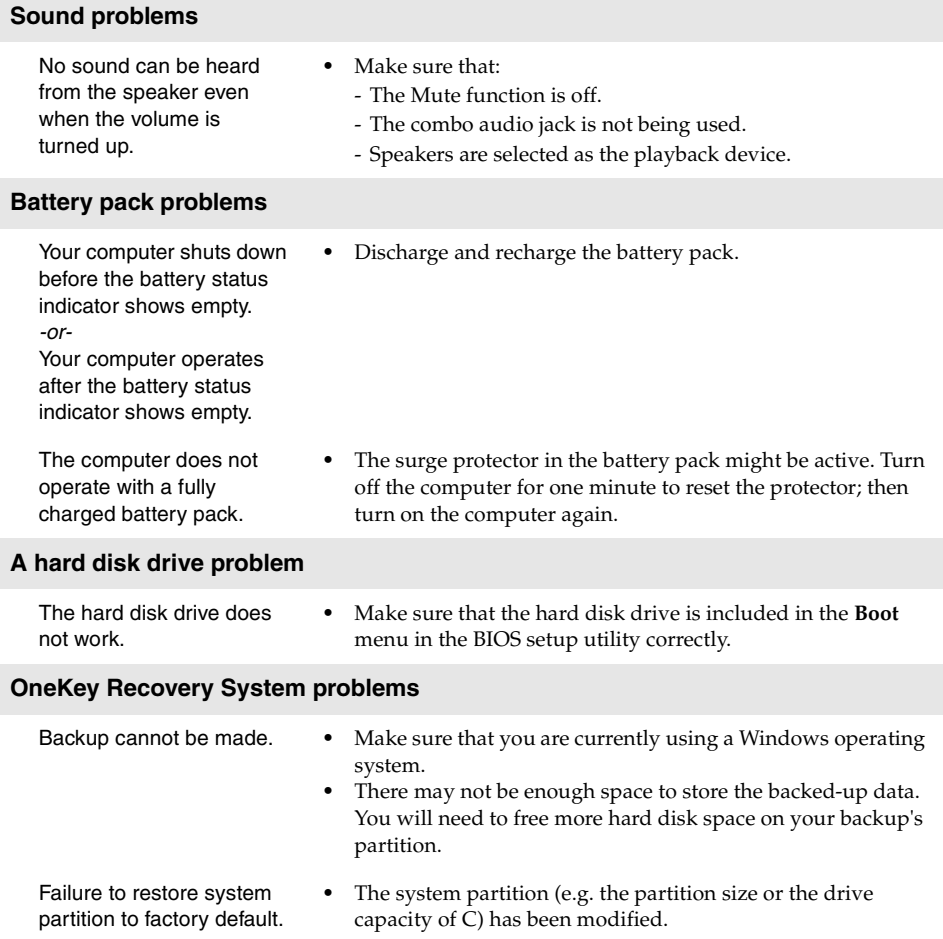

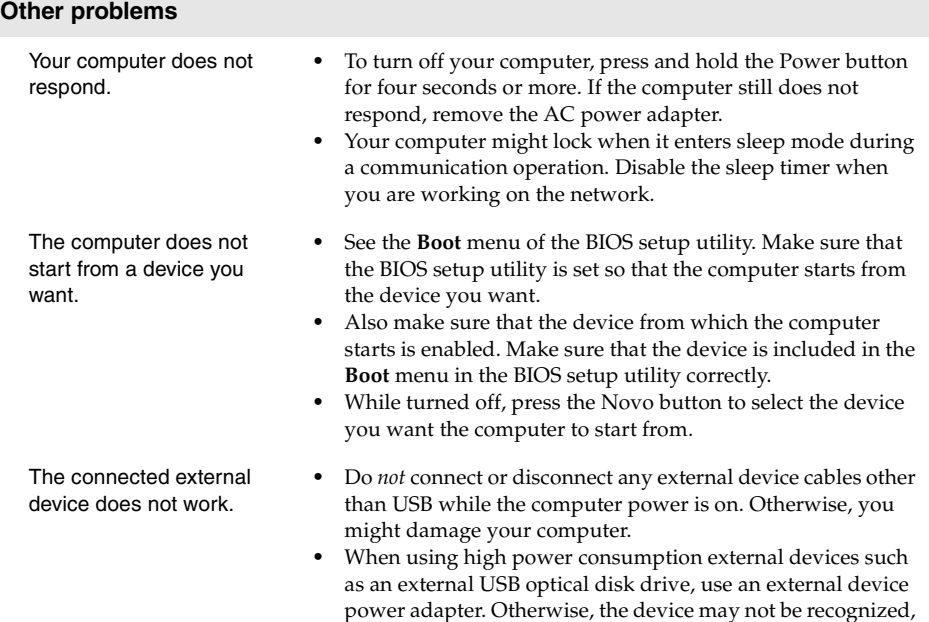

or the system may shut down as a result.

### <span id="page-29-0"></span>**Appendix A. CRU instructions**

### **Notes:**

- The illustrations used in this appendix are for the Lenovo ideapad 500-15ISK, unless otherwise stated.<br>• The following steps about upgrading and replacing devices are the same for the Lenovo ideapad
- **•** The following steps about upgrading and replacing devices are the same for the Lenovo ideapad 500-14ISK/ideapad 500-15ISK.

### <span id="page-29-1"></span>**Removing the keyboard**

To remove the keyboard, do the following:

- 1 Turn off the computer. Disconnect the AC power adapter and all cables from the computer.
- **2** Close the computer display, and then turn the computer over.
- 8 Remove the screws that secure the keyboard 1.

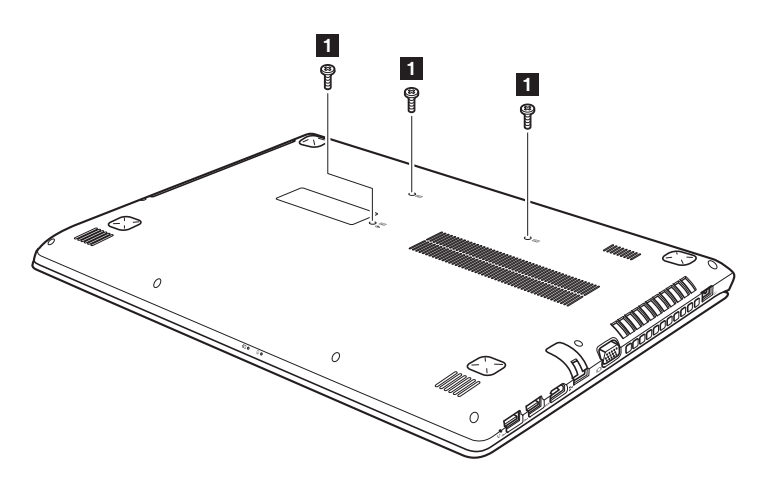

### **Lenovo ideapad 500-15ISK**

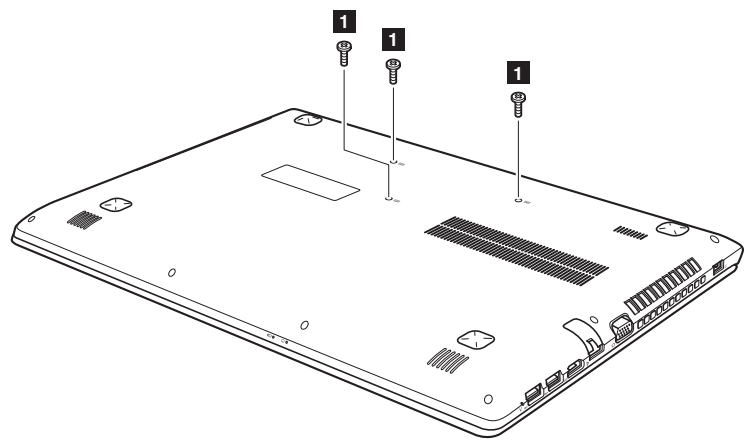

- Turn the computer over, and then open the computer display.
- Push the keyboard with the tip of an unfolded paper clip (or similar object without a sharp tip) through the screw hole on the back cover.
- $\bullet$  Loosen the keyboard with fingers  $\overline{2}$  , and then lift the keyboard slightly  $\overline{3}$ .

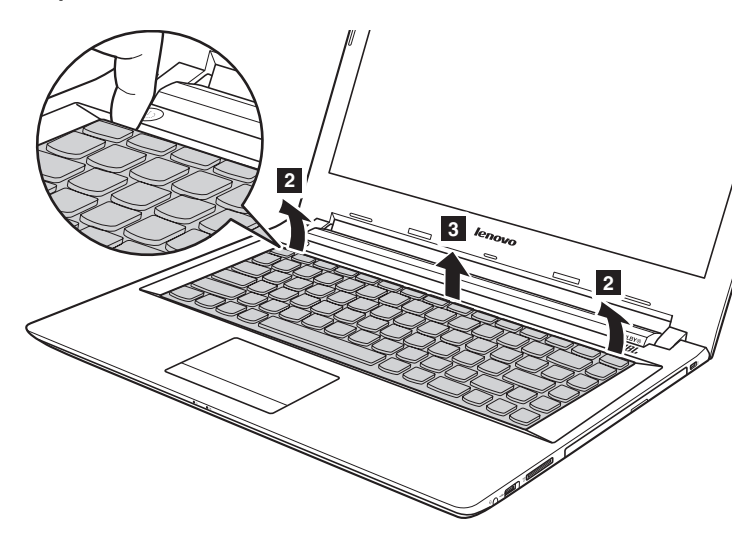

**Appendix A. CRU instructions**

**Lenovo ideapad 500-15ISK**

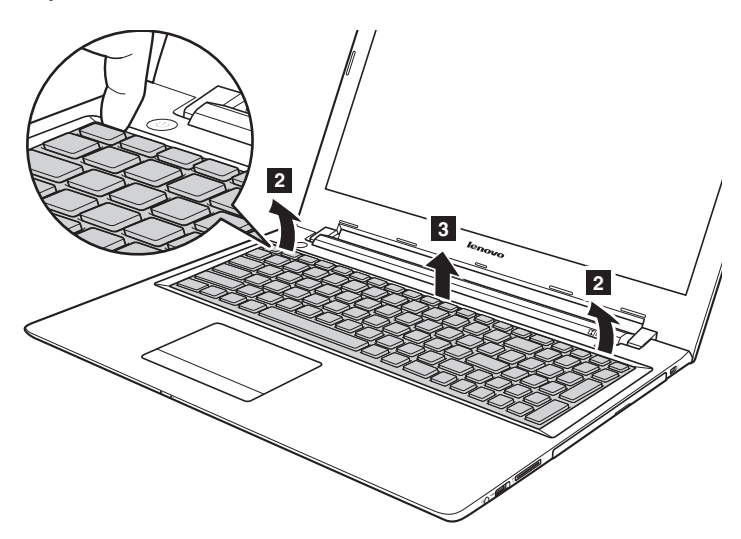

 Disconnect the connectors in the direction shown by arrows **4** and **5**. Then remove the keyboard.

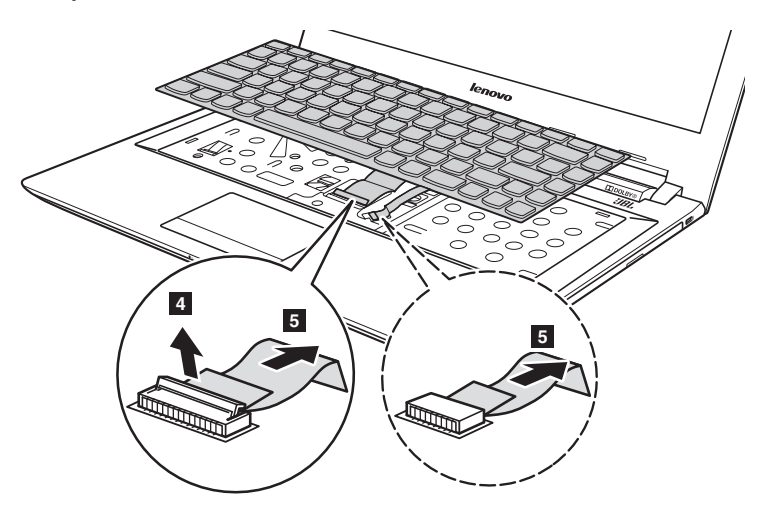

### **Lenovo ideapad 500-15ISK**

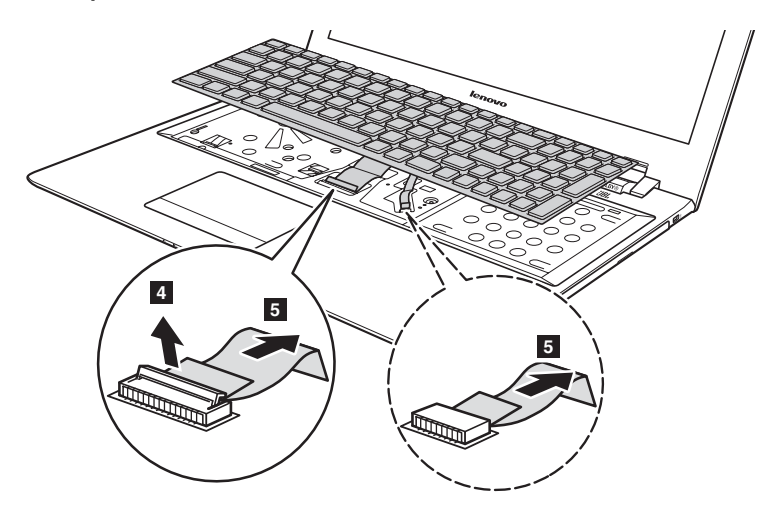

**Note:** Select models do not have the keyboard backlight cable (the dashed area).

### <span id="page-33-0"></span>**Removing the optical drive**

### **Lenovo ideapad 500-14ISK**

To remove the optical drive, do the following:

- **1** Remove the screw shown in the illustration **1**.
- **2** Gently pull the optical drive out 2.

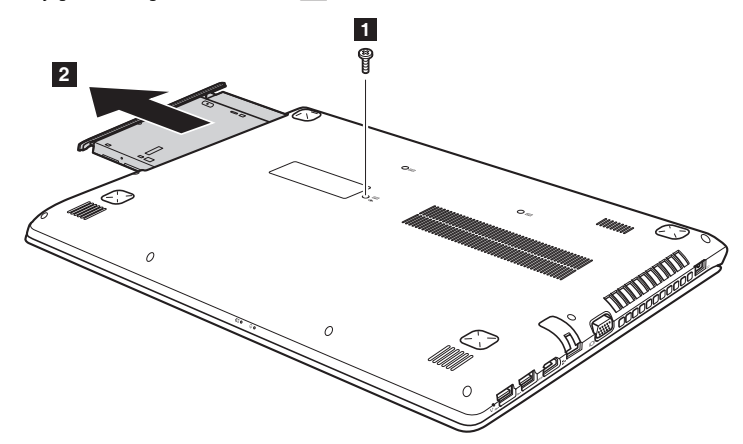

 $\bullet$  Remove the screws  $\overline{\mathbf{3}}$ , then remove the optical drive bracket in the direction shown by  $arrow 4$ .

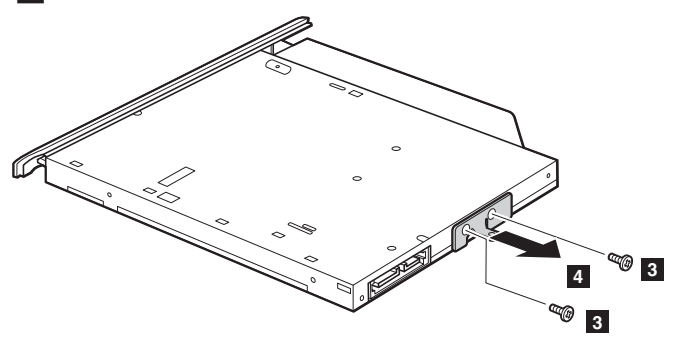

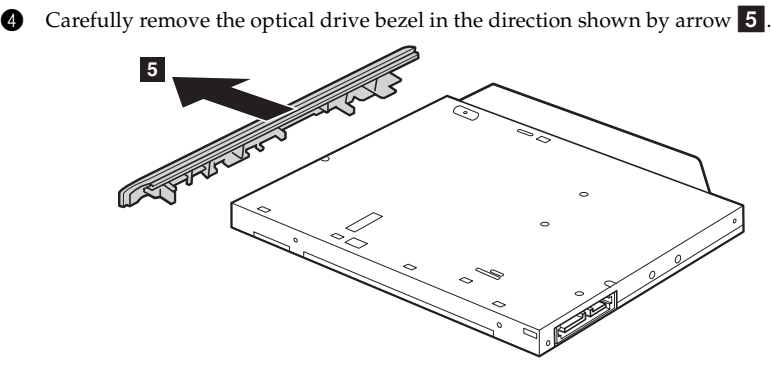

### **Lenovo ideapad 500-15ISK**

To remove the optical drive, do the following:

- 1 Remove the keyboard. [For details, see "Removing the keyboard" on page 24.](#page-29-1)
- Remove the screw shown in the illustration 1.
- Gently pull the optical drive out 2.

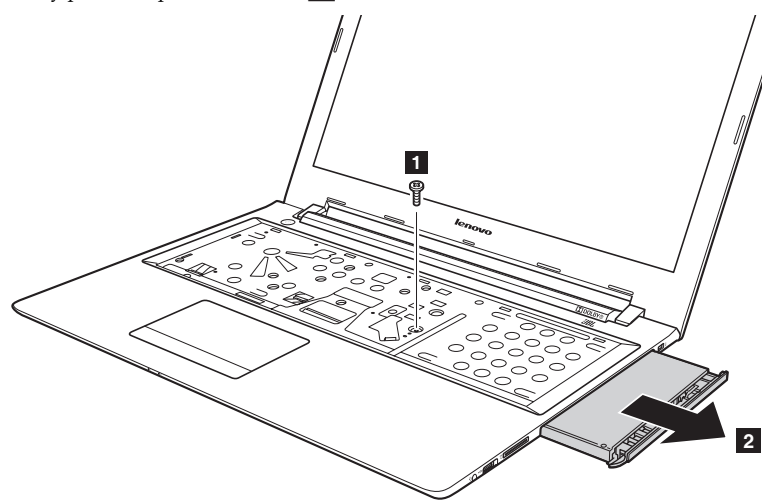

### **Appendix A. CRU instructions**

**4** Remove the screws  $\overline{3}$ , then remove the optical drive bracket in the direction shown by  $arrow 4$ . **<sup>3</sup> <sup>4</sup> 3**

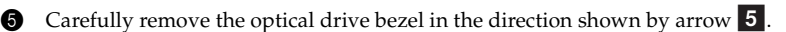

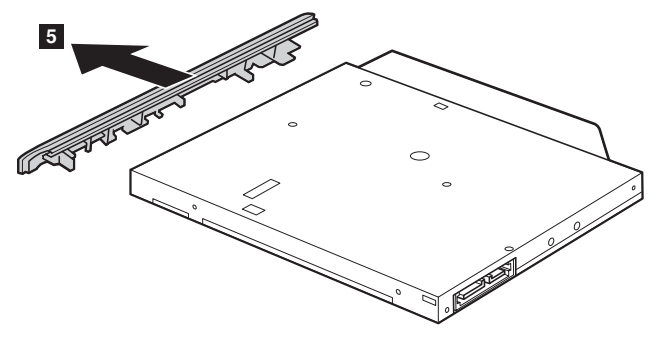

The following table provides a list of CRUs (Customer Replaceable Units) for your computer and informs you of where to find replacement instructions.

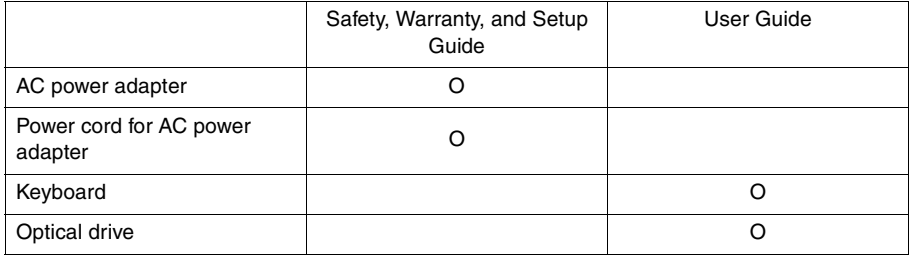

### <span id="page-36-0"></span>**Trademarks**

The following terms are trademarks or registered trademarks of Lenovo in the United States, other countries, or both.

Lenovo OneKey ideapad

Microsoft and Windows are trademarks of Microsoft Corporation in the United States, other countries, or both.

Other company, products, or service names may be trademarks or service marks of others.

@Lenovo China 2016 ©Lenovo China 2016

en-US Rev. RP01